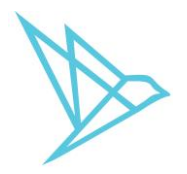

## Леди и джентльмены!

Я рад сообщить, что впервые в рунете мы публикуем Руководство Пользователя по торговому терминалу **Thinkorswim** от **TDAmeritrade** на русском и украинском языках. Любое распространение материалов, дублирование, перепечатка полностью или частично разрешены только с указанием ссылки на сайт [http://universum.credit](http://universum.credit/) Если вы читаете эти строки, то знаете, насколько **Thinkorswim** является мощным инструментом для опционной торговли. И, наверняка, вы испытываете страстное желание приступить к торговле на реальном аккаунте. Теперь это возможно. Теперь вы можете забыть о демо счете или о рисковом аккаунте, открытом на подставных лиц или мертвых душ. Мы предлагаем лично вам открытие собственного счета в **TDAmeritrade** с возможностью ввода-вывода реальных живых денег и торговли без границ и ограничений.

Для нас не имеет значения ваша налоговая юрисдикция. И мы сделаем так, что она не будет оказывать никакого влияния на решение **TDAmeritrade** об открытии вашего личного торгового счета с полным набором функциональных возможностей.

#### **Предложение актуально только для серьезных и профессиональных трейдеров.**

По всем вопросам пишите на нашу почту [info@universum.credit](mailto:info@universum.credit)

Если у вас есть промо-код, укажите его в теле письма. Один промо-код можно использовать только один раз. Срок действия промо-кода ограничен, поэтому спешите его использовать для получения льготных условий.

**Universum Credit LLC** делает прибыль, торгуя опционами на линейные активы на фондовом рынке США. Мы принимаем деньги инвесторов в доверительное управление на условиях от 15% годовых в долларах США. Мы ежемесячно публикуем нашу статистику, а для премиум инвесторов статистика и информация о наших позициях доступна в еженедельном отчете и по требованию. Наиболее удобный и подходящий инвестиционный пакет вы можете выбрать на нашем сайте [http://llc.universum.credit](http://llc.universum.credit/) Компания пока еще не является финансовой, поэтому юридически инвестиция оформляется как договор займа.

Мы также приглашаем граждан Украины и иностранных инвесторов присоединиться к проекту создания кредитного союза КС Универсум 1, и выступить соучредителями создаваемой финансовой организации. Бизнес модель проста – кредитование физических и юридических лиц под залог + эмиссия деривативов, обеспеченных залоговым имуществом.

С уважением, Кирилл Евсеев, Генеральный директор Universum Credit LLC Октябрь 2020.

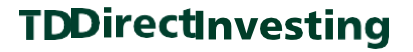

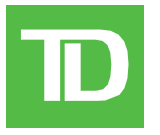

# **thinkРуководство**

Universum Credit LLC

**Помощник Пользователя**  *thinkorswim*

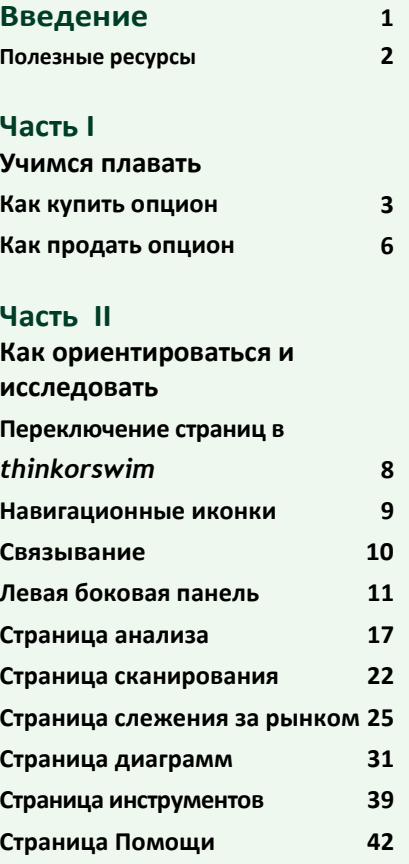

#### **Часть III**

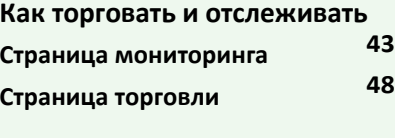

### **Часть IV**

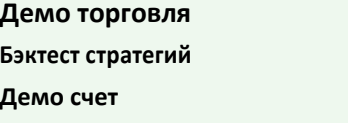

**65 66**

## thinkРуководство

## Universum Credit IIC

## **Руководство пользователя для thinkorswim**

#### **Введение**

Приложение thinkorswim® - это надежная торговая платформа для торговли акциями США и опционами на маржинальных счетах в долларах США. Оно предоставляет доступ к торговым инструментам профессионального уровня, которые помогут вам определять возможности, быстро реагировать и управлять рисками.

Thinkorswim, разработанный с учетом потребностей трейдеров, предлагает интуитивно понятный торговый интерфейс, который вы можете настроить для поддержки своей торговой стратегии.

Это руководство поможет вам использовать всю мощь thinkorswim, и в полной мере воспользоваться его всеобъемлющим набором торговых инструментов.

### **Дополнительная помощь и поддержка**

Информация, содержащаяся в этом руководстве в тонированных прямоугольниках, содержит полезные подсказки и советы по условиям торговли или функциям платформы. Используйте их, чтобы углубить свое понимание платформы по мере продвижения.

## **Контактная Информация**

**1-800-465-5463 1-877-348-6722**

**TD Direct Investing (24/7 Поддержка)** *thinkorswim* **распределенная служба поддержки [ustradingsupport@td.com](mailto:ustradingsupport@td.com)**

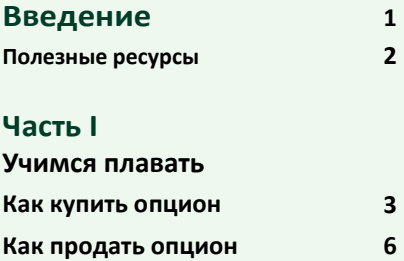

**2**

**3 6**

#### **Часть II**

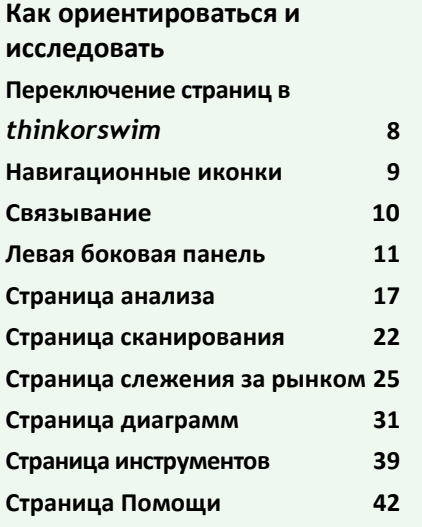

#### **Часть III**

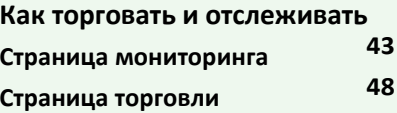

### **Часть IV**

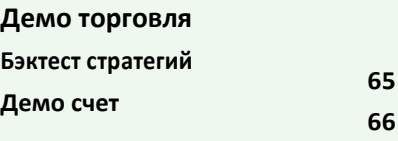

## Идем вперед

Это руководство дает быстрые ответы на наиболее распространенные вопросы инвесторов о навигации по thinkorswim и о том, как максимально эффективно использовать широкий спектр торговых инструментов.

## **Полезные ресурсы**

Страница справки - отличный актуальный ресурс. Узнайте больше о возможностях **thinkorswim** с помощью простых видео-пошаговых руководств и веб-семинаров.

**The Chat Rooms (Чат-румы)** позволят вам разговаривать с другими трейдерами, подписываться на образовательные мероприятия, просматривать прошлые заархивированные семинары по инвестированию и торговле.

**Live Customer Support (Живая поддержка пользователей)** обеспечивает доступ к профессионально разбирающемся в предмете сообществе, которое может ответить на ваши вопросы и помочь выжать из *thinkorswim* максимум результата.

## Universum Credit IIC

## **Важная информация для пользователей Mac.**

*thinkorswim*is разработан для одинаково комфортной работы с PC и Mac'ом, тем не менее, в их функциональности существуют некоторые различия. Когда некоторая функция вызывается **"правым кликом"** и у вашей мышки нет этой кнопки, вы можете попробовать что-нибудь из нижеперечисленного:

- Удерживайте кнопку **Command** в момент клика в среде *thinkorswim*.
- Удерживайте кнопки **Control** или **Shift** в момент клика.
- Попробуйте использовать одновременный клик двумя пальцами на вашем трекпаде.

Если ничего из вышеперечисленного не работает, скорее всего придется использовать мышку с правой функциональной кнопкой.

Мы обновляем thinkРуководство т.к. мы добавляем новые инструменты и функции в *thinkorswim*.

Мы приветствуем ваши отзывы, чтобы сделать эти среду еще лучше. Пожалуйста, отсылайте ваши комментарии на эл. почту **[ustradingsupport@td.com](mailto:ustradingsupport@td.com)**

**Пожалуйста учтите:** Все скриншоты и примеры приведены исключительно для демонстрационных целей.

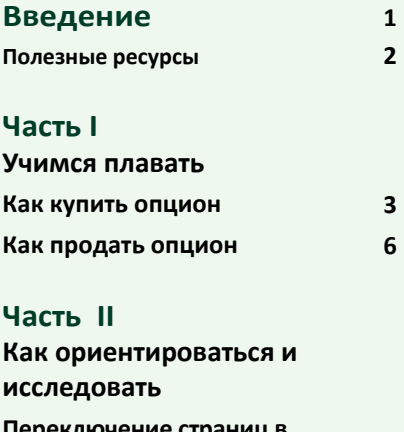

**6**

**65 66**

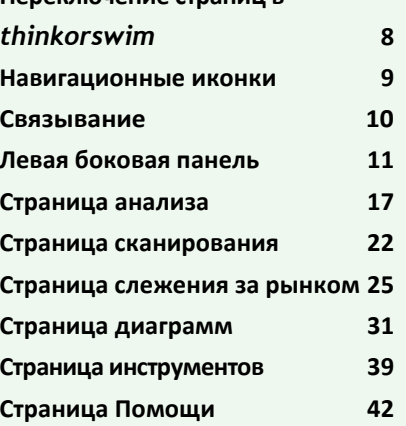

#### **Часть III**

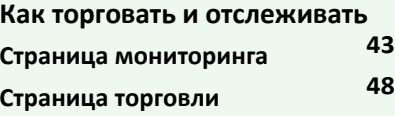

### **Часть IV**

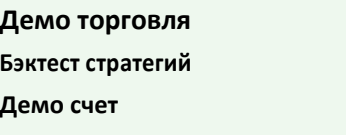

## Часть I

## **Учимся плавать – Как купить опцион**

Теперь, когда вы загрузили и установили *thinkorswim*, приступить к работе и сделать первую реальную торговую сделку очень просто. Это пошаговая инструкция как покупать и продавать опционы.

#### **Как купить опцион за пять шагов**

#### **Шаг 1: Авторизация**

Чтобы увидеть экран с авторизацией, загрузите *thinkorswim* двойным кликом на его иконке на вашем рабочем столе (если вы не нашли иконку, отыщите приложение в папке с вашими программами). На экране авторизации:

## **1**Выберите **Живой трейдинг (Live Trading)**.

**2**Введите ваше имя пользователя и пароль.

**3**Нажмите **Ctrl-Shift-Alt T** чтобы подтвердить, что вы выбрали ваш счет прямых инвестиций TD Direct Investing

## **4** Нажмите **Авторизоваться (Log in)**

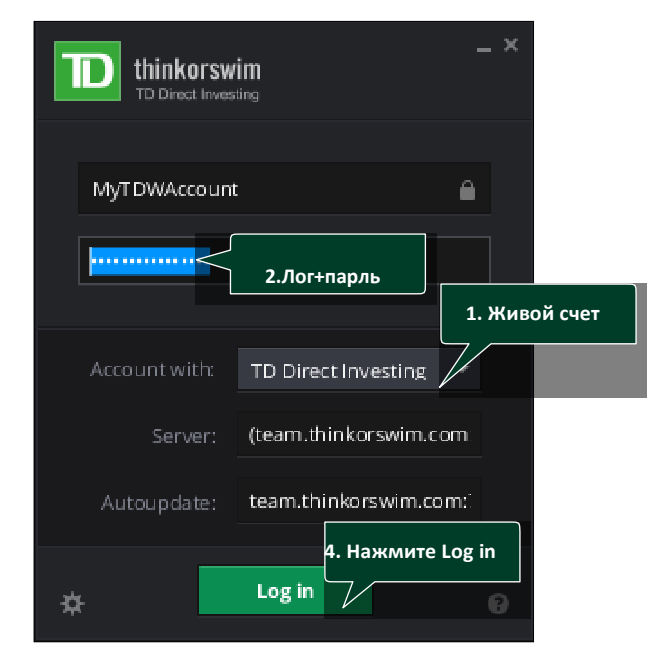

#### **Шаг 2: Проверка баланса вашего счета**

Вы захотите внимательно отслеживать баланс вашего счета (**Account balance**), поэтому платформа *thinkorswim* позволяет легко найти доступные вам **покупательскую способность (buying power), деньги (cash)** и балансы счета внутри опции **Account Info**.

Ваш доступный **торговый баланс** (**trading balance**) находится под опцией **Инфо о счете (Account Info).**

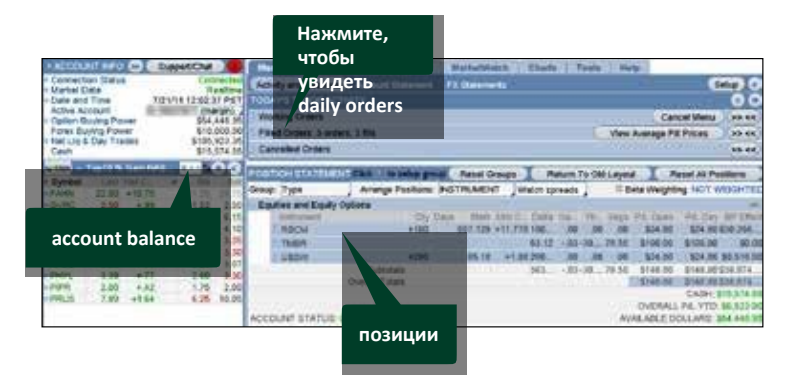

Испытываете трудности с чтением экрана? Вы можете изменить размер шрифта или цвет фона платформы. Для этого кликните Настройки(**Configure) и** измените настройки на удобные для вас.

## Universum Credit IIC

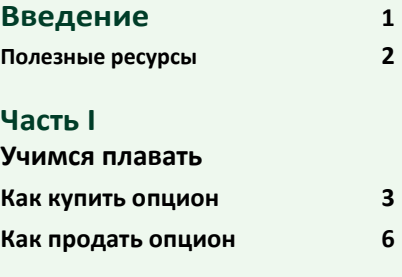

#### **Часть II**

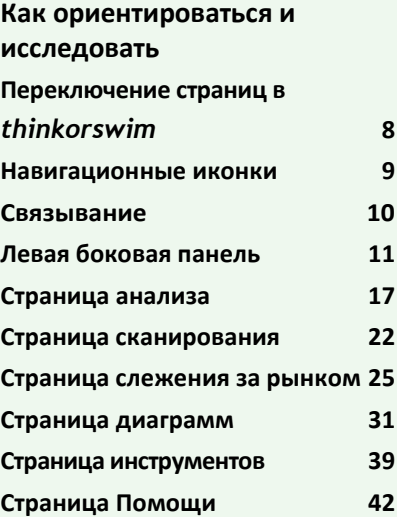

#### **Часть III**

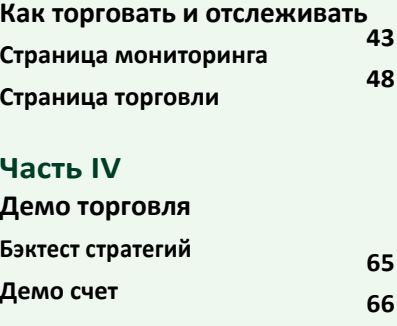

## Часть I

## **Учимся плавать – Как купить опцион** *(продолжение)*

**Шаг 3: Введите ордер на покупку (buy order)**

**1**Кликните по вкладке **Торговля(Trade)** в верхнем меню.

**2**Введите биржевой символ в верхнем левом поле ввода.

**3**Выберите цикл экспирации (в нашем случае, Июль) и кликайте левой кнопкой мыши соответствующую синюю стрелку, пока она не будет направлена вниз.

**4**Кликните по цене **Ask (Аск - цена продавца)**опциона, который вы хотите купить(или кликните правой кнопкой, чтобы получить доступ к другим стратегиям).В результате раскроется экран **Инструменты Ввода Ордеров (Order Entry Tools)**, с уже заполненным **тикетом ордера (order ticket)**.

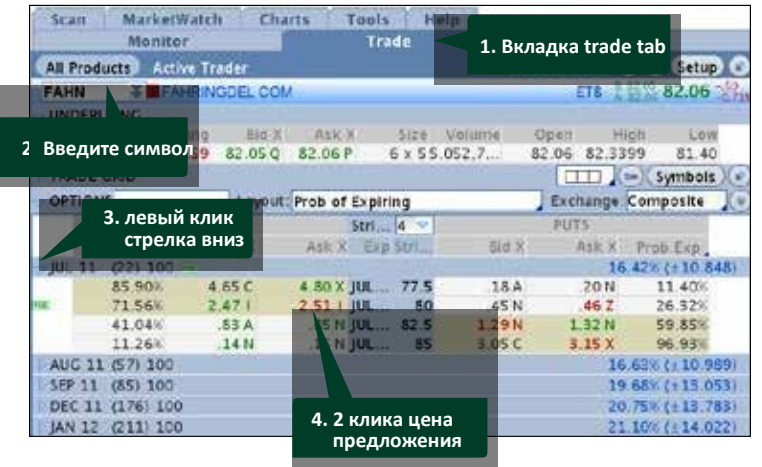

## **Шаг 4: Отрегулируйте ваш ордер (order)**

Тут вы можете отрегулировать количество опционов, их цену и тип. Когда вы установите желаемые параметры сделки, кликните **Подтвердить и Отослать (Confirm and Send)**.

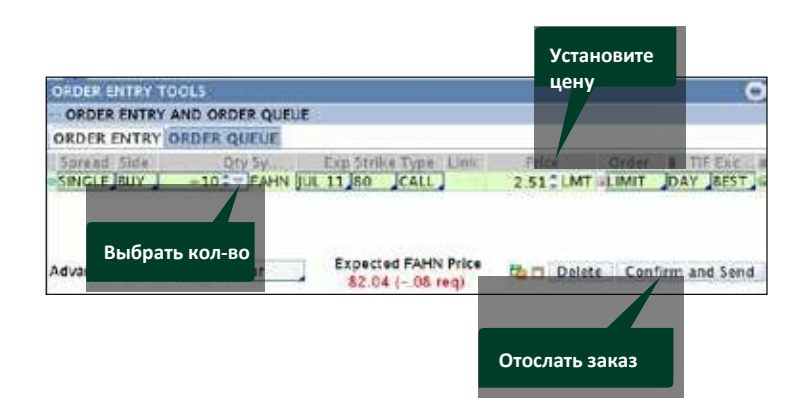

## Universum Credit LLC

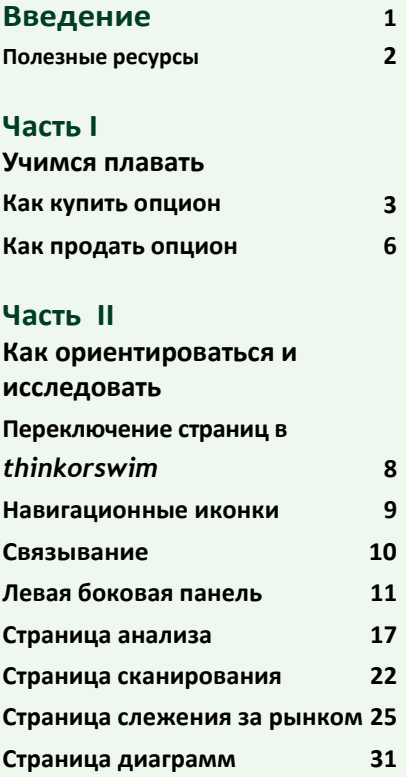

**Часть III**

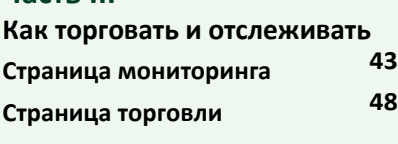

**Страница инструментов 39 Страница Помощи 42**

### **Часть IV**

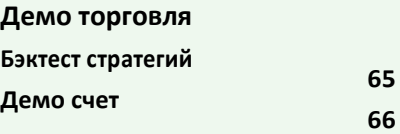

## Часть I

## **Учимся плавать – как купить опцион** *(продолжение)*

## **Шаг 5: Подтвердить и отослать**

Это последний шаг перед тем, как заказ будет отослан на рынок для исполнения. После того как ваш заказ (order ticket) будет открыт, тщательно проверьте ордер на правильность заполнения перед нажатием **Отправить (SEND)**.

## **Следующий Шаг:**

• Чтобы разместить ордер, нажмите **SEND**.

• Чтобы вернуться назад и изменить ордер, нажмите **EDIT**.

- Чтобы отменить ордери начать сначала, нажмите **DELETE**.
- Как только ваш ордер будет заполнен и
- отправлен, вы услышите звонок и увидите
- подтверждающее окно в верхнем левом углу
- вашего экрана с информацией о том, сколько
- контрактов и по какой цене было заявлено.

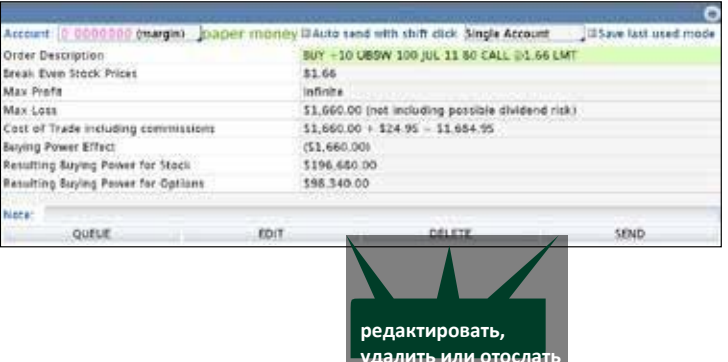

## Universum Credit IIC

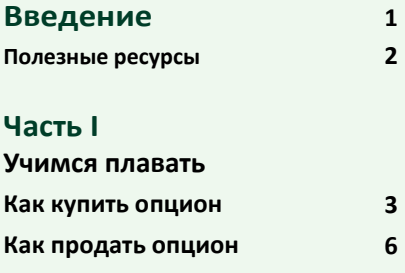

#### **Часть II**

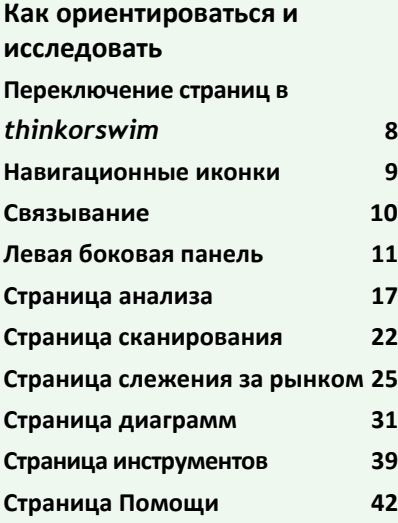

#### **Часть III**

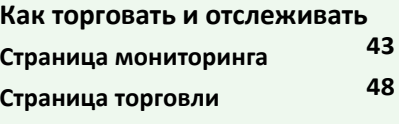

### **Часть IV**

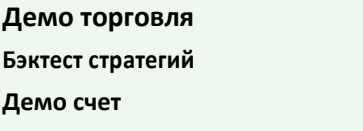

**65 66**

## Часть I

## **Учимся плавать – Как продать опцион**

## **Как продать опцион за 4 шага**

#### **Шаг 1: Определите вашу позицию**

Как только у вас появилась открытая позиция, вы можете проверять, как обстоят дела на странице **Монитор (Monitor Page)**, на которой вы также можете увидеть ваш доступный капитал, а также любые ордеры, которые вы создали в текущий день. Чтобы определить вашу позицию:

**1**Кликните синюю стрелку влево от вашего основного символа опциона.

**2**Просмотрите вашу открытую позицию.

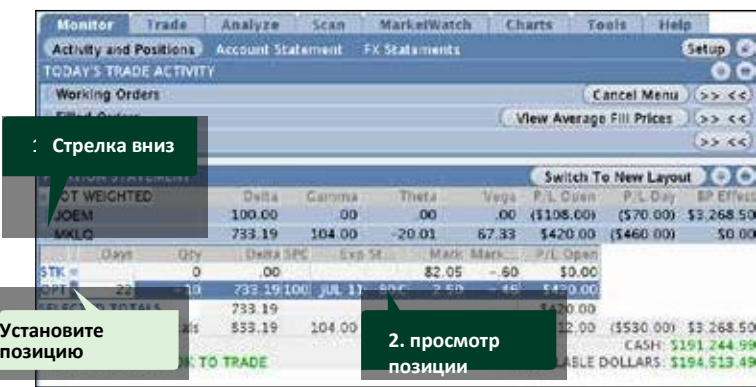

## Universum Credit | C

#### **Шаг 2: Введите ордер на продажу (sell order)**

Чтобы продать длинный опцион (**long option**):

- **1**Кликните синюю точку слева от вашей опционной позиции или кликните правой кнопкой мыши в любом месте на линии.
- **2**В выпадающем меню выберите **Создать Закрывающий Ордер (Closing Order**)
- **3**В подменю, которое выскочит справа, кликните **Продать(Sell)**.
- **Тикет Ордера (order ticket)** появится внизу экрана **4**под закладкой с **Инструментами Ввода Ордера (Order Entry Tools)**, автоматически заполненный текущей ценой как **лимитный ордер (limit order)**. (Имейте ввиду, что предлагаемая цена (bid) по умолчанию или предложение по спредам выставлено в усредненном виде, т.н. "mid-price", между предложением bid и спросом ask, также называется **Знаком (the Mark.**))

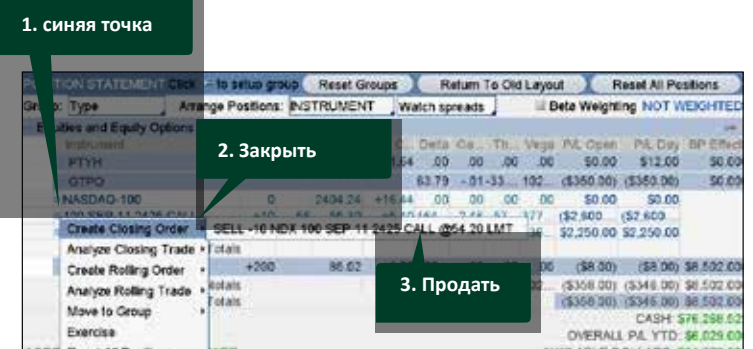

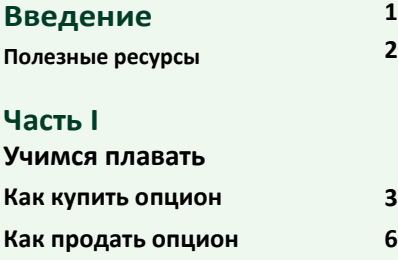

#### **Часть II**

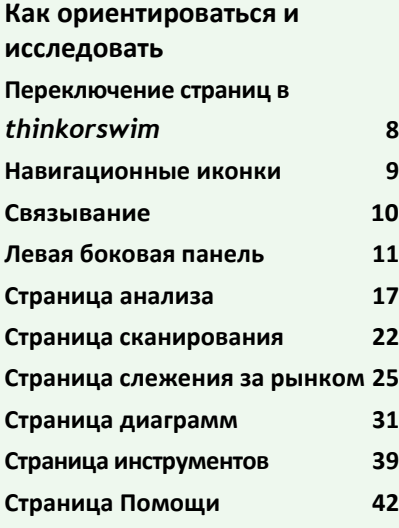

#### **Часть III**

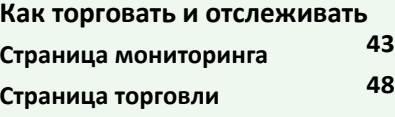

#### **Часть IV**

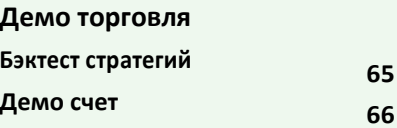

## Часть I

## **Учимся плавать – Как продать опцион** *(продолжение)*

**Шаг 3: Если необходимо, отрегулируйте ваш заказ**

На этом шаге вы можете изменить данные вашего ордера, включая цену, количество и тип ордера.

Когда вы будете удовлетворены данными вашей готовящейся транзакции, кликните **Подтвердить и Отослать(Confirm and Send)**.

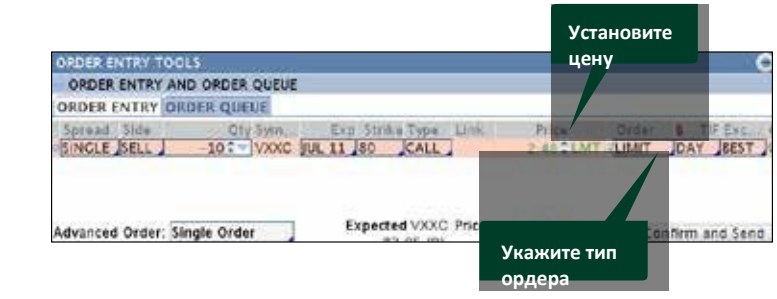

#### **Шаг 4: Подтвердите и отправьте… снова**

Это ваш последний шанс еще раз проверить ваш ордер перед тем, как он будет отправлен на исполнение. Изучите все данные вашей заявки на шаге подтверждения. Если все выглядит хорошо, смело нажимайте **Отправить(Send)**. Если нет, нажмите **Редактировать (Edit)** или **Удалить(Delete)**.

Когда ваша заявка отправится на исполнение, вы услышите звонок и увидите всплывающее окно с уведомлением о том, сколько контрактов и по какой цене было продано.

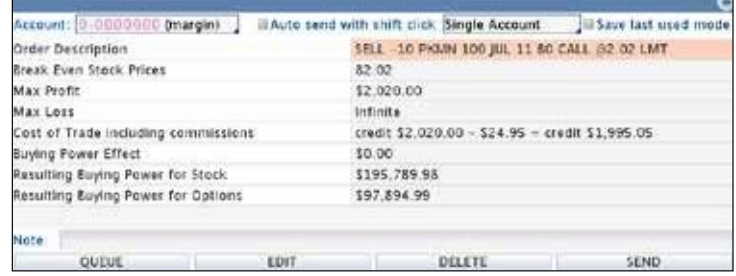

## Universum Credit IIC